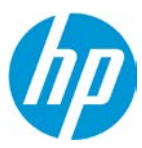

# **How to manage Content in HP Applications Center**

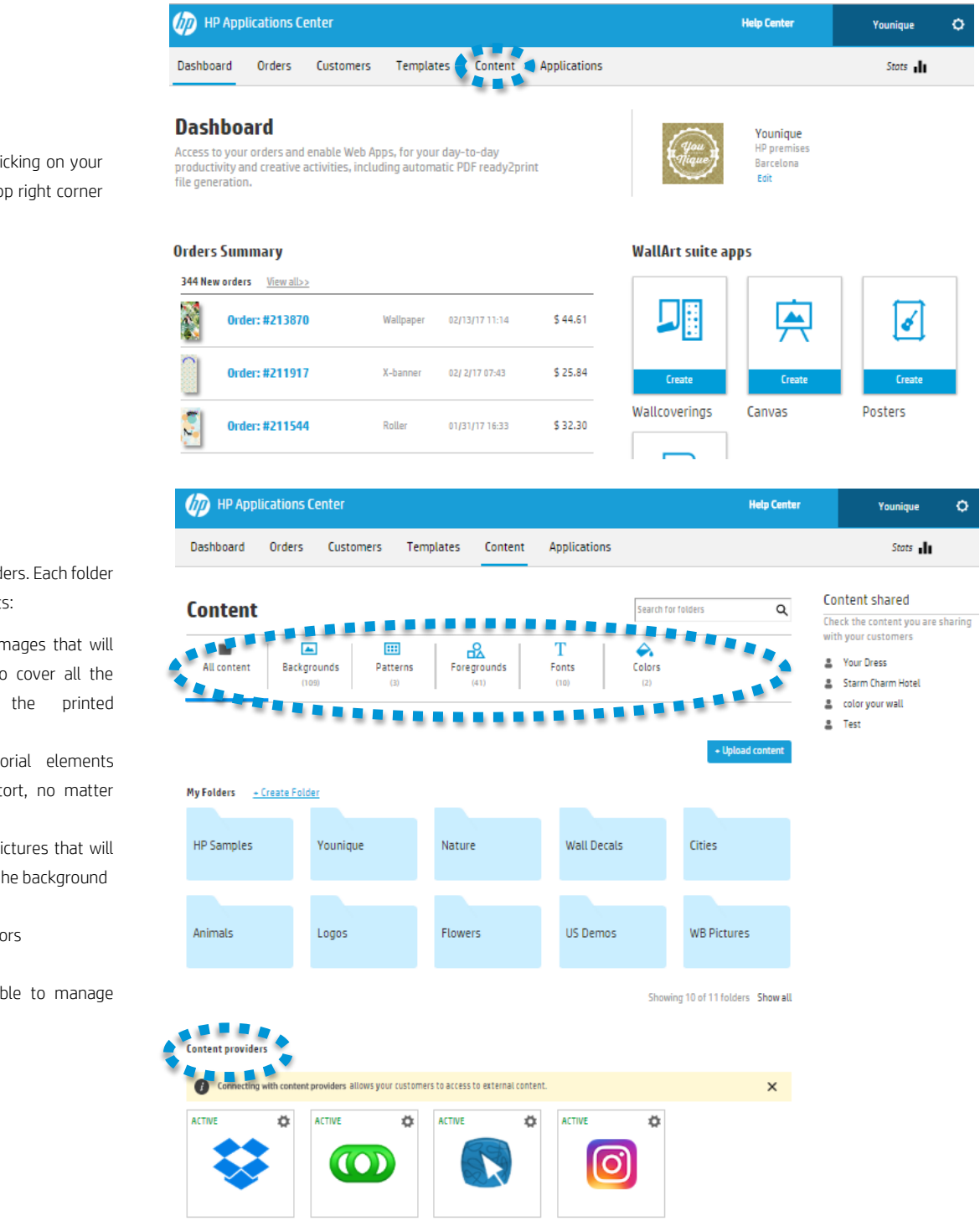

### Content

You will find the settings clicking on your account name and on the top right corner of the interface

#### Overview

Content is organized in folders. Each folder can have different elements:

- Backgrounds: images that will be stretched to cover all the surface of the printed application
- Patterns: vectorial elements that won't distort, no matter the size
- Foregrounds: pictures that will be added over the background
- Fonts
- Customized colors

Here, you will also be able to manage content providers.

Dropbox

Fotolia

Pattern Design

Instagram

## Uploading and organizing content

Using the "Upload Content" button, you will be able to select:

- Content type to upload (background, pattern, foreground, font)
- Location of the content (which folder)
- Name to be displayed for that element

Note that you will be able to upload more than one element at once using the massive file upload from Dropbox.

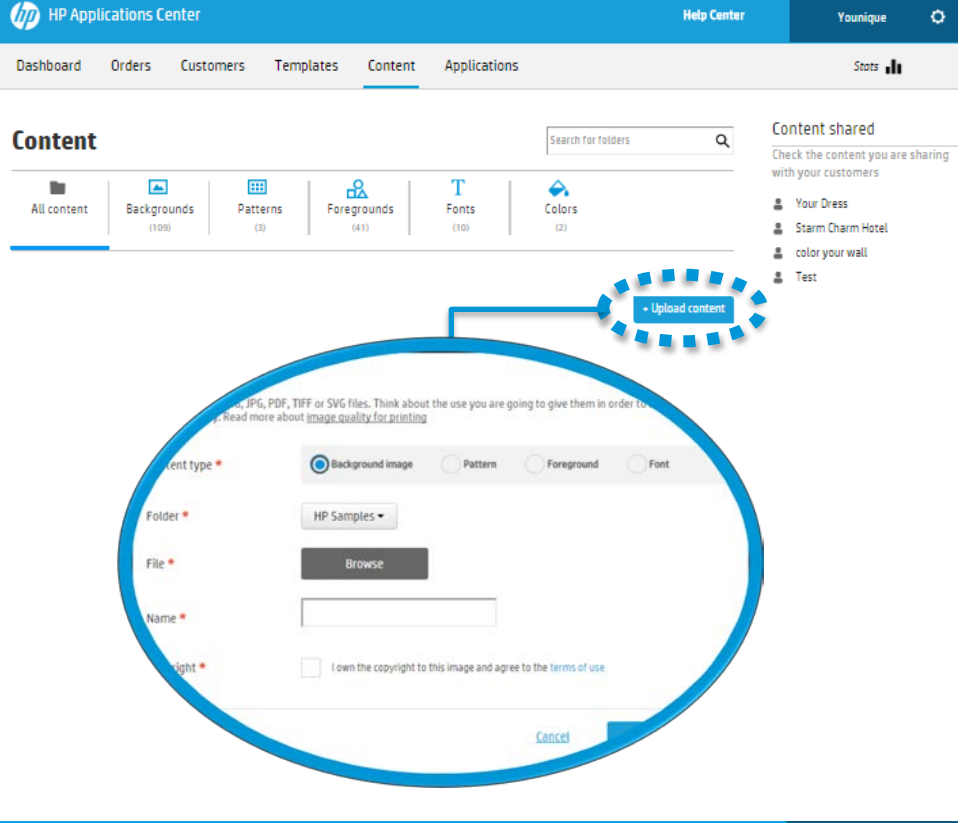

### Folders and managing content visibility

Folders allow you to both organize your content and control who will be able to see what elements.

In order to create a folder, you can use both the "Create Folder" option or clicking on the grey folder.

To access an specific folder settings, you need to be in that folder (you can navigate through folders clicking on them and using the breadcrumbs on the top

In the Folder settings you will be able to define from where to display the folder (specific apps) to who should be able to see and use that folder(specific customers, all, etc.).

Note that when you delete folders, any content inside it will also be deleted.

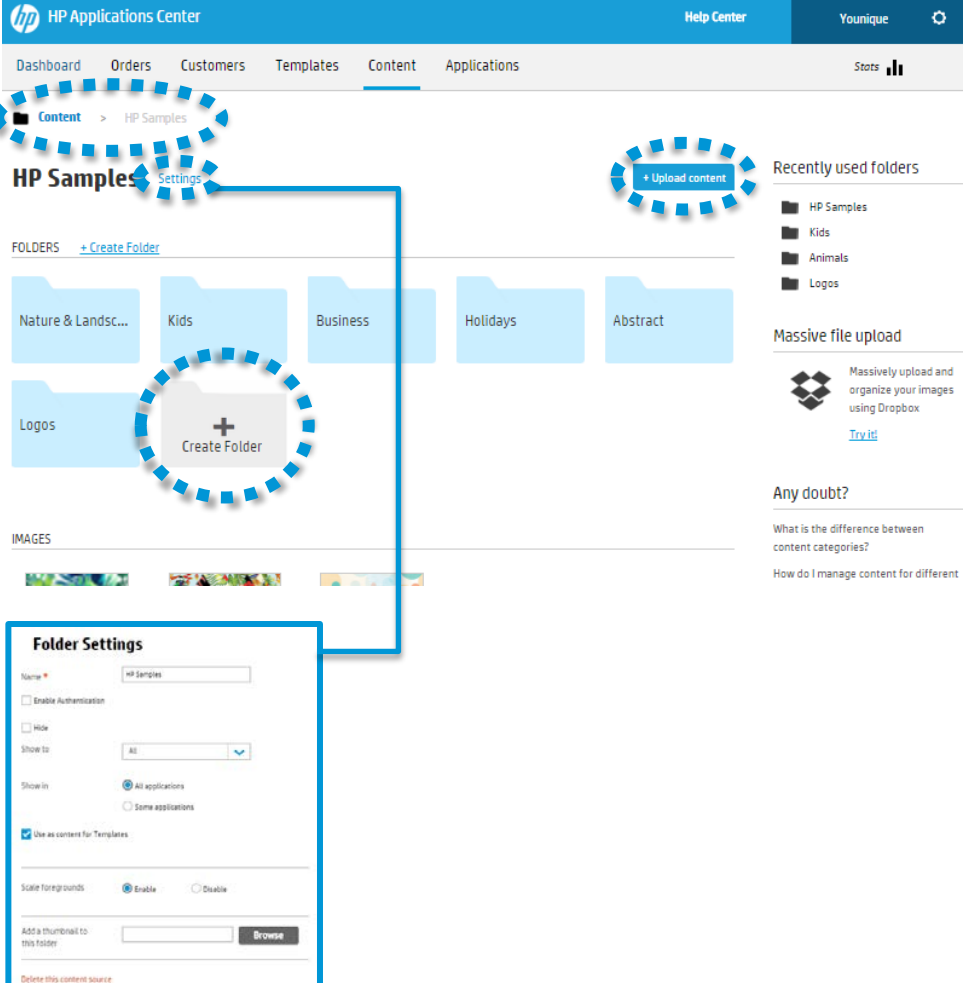

**IMAGES** 

# Managing content

Hovering over each individual element of content will allow you to access options regarding it, from moving it to downloading it (only the person who uploaded the content may download it).

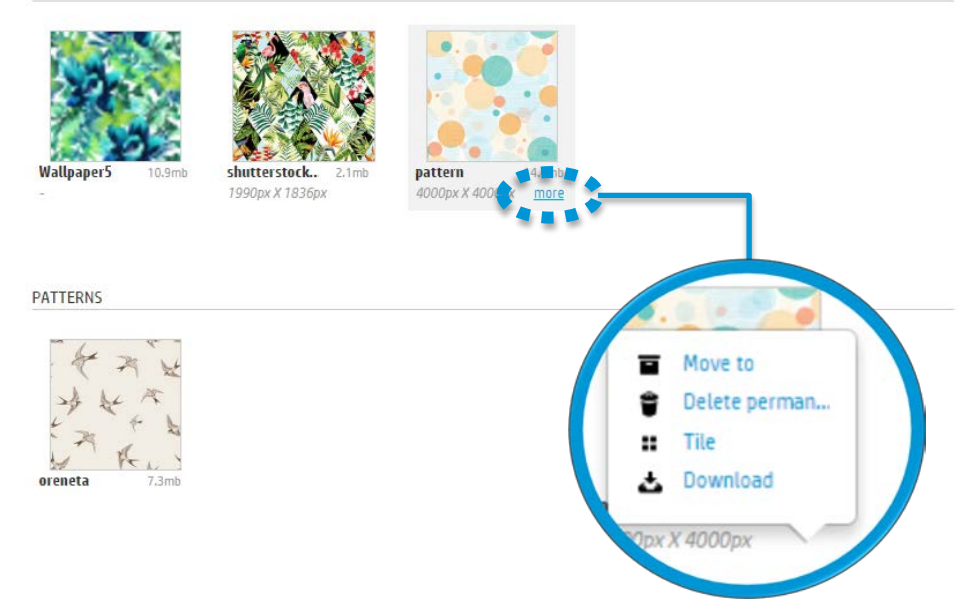